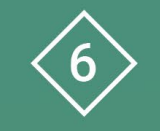

Àrea 6 CDD Facilitar la competència digital de l'alumnat

**PDE | Pla Digital Educatiu** 

# **Creació de presentacions en Powerpoint**

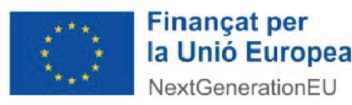

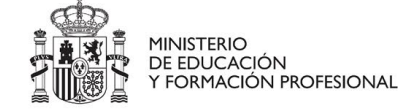

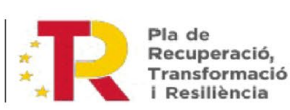

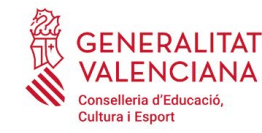

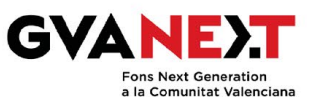

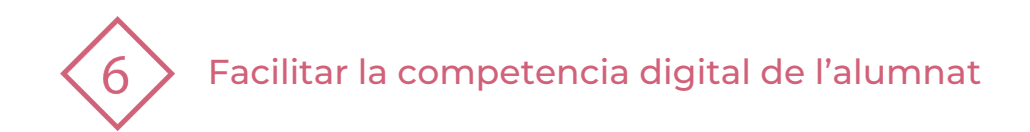

#### **Creació de presentacions en Powerpoint**

**Dirigit a:** Tercer cicle de Primària.

#### **Objectiu:**

Crear presentacions amb l'eina Powerpoint

#### **Descripció del recurs:**

Guia senzilla que detalla els passos perquè l'alumnat puga crear una presentació amb l'eina Powerpoint:

- **Accedir a Powerpoint**
- **Seleccionar Plantilles**
- **Inserir diapositiva**
- **Edició: Inserir text, imatge, vincle**

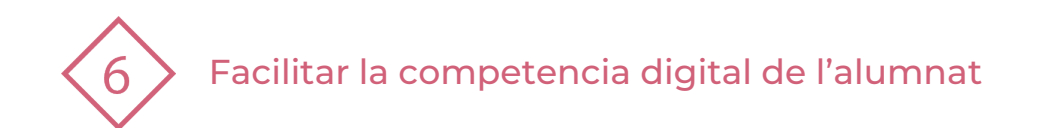

## **ÍNDEX**

- **1 | Accés a presentacions de Powerpoint**
- **2 | Selecció de plantilles**
- **3 | Edició - Inserir diapositiva**
- **4 | Edició - Inserir text**
- **5 | Edició - Inserir imatge**
- **6 | Edició - Inserir vincle**
- **7 | Practiquem!**

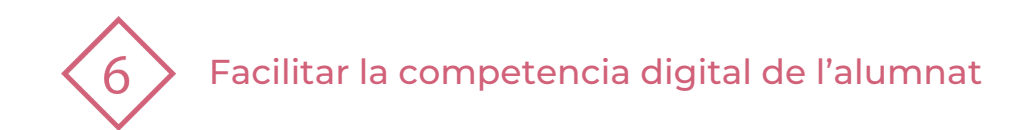

## **1 | ACCÉS A PRESENTACIONS POWERPOINT**

Accedir a l'aplicació web d'Office amb l'usuari i la contrasenya : <https://www.office.com/>

Fer clic a "Iniciar sesión" (En la part superior a la dreta de la pantalla)  $\rightarrow$ 

 $\blacksquare$ Inicio  $\bigoplus$ <br>Crear  $\mathrel{\textstyle{\triangleright}}$ 

Accedir amb el teu usuari i contrasenya

**3** Apareixerà una barra lateral semblant a la que veus ací.

**2**

**1**

 Fes clic a sobre l'icona de Power Point:

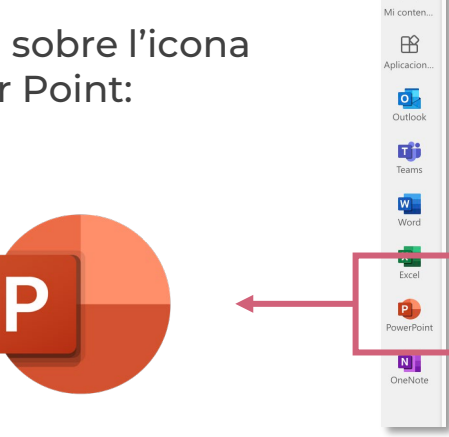

Usuari: nomcognom1cognom2@alu.edu.gva.es

Iniciar sesión

A partir d'ara començarem a editar **4** la nostra presetnació

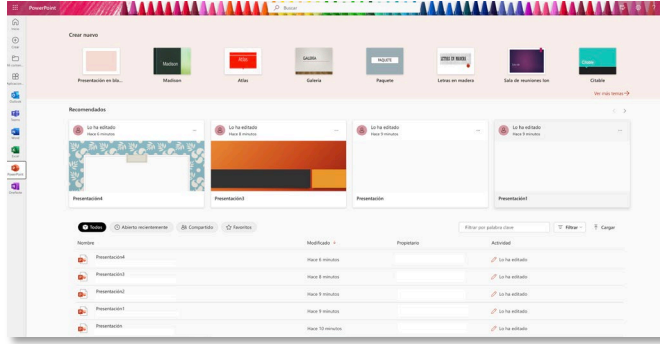

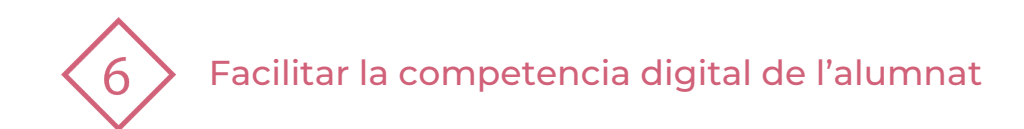

## **2 | SELECCIÓ DE PLANTILLES**

Selecció de plantilles o temes per crear la **1** presentación, les trobaràs en aquest espai:

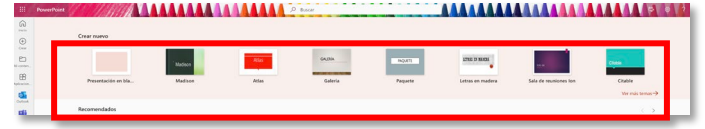

**2** Pots veure totes les plantilles fent clic en Veure tots els temes:

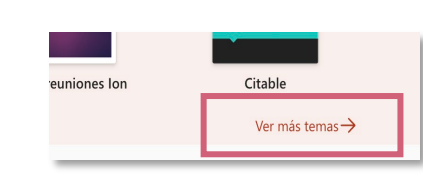

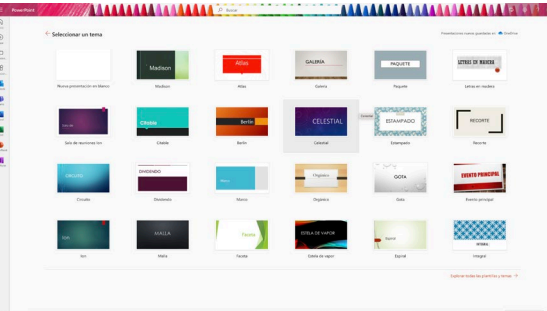

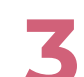

**3** Fes clic en el tema que més t'agrade **4** Comença a editar

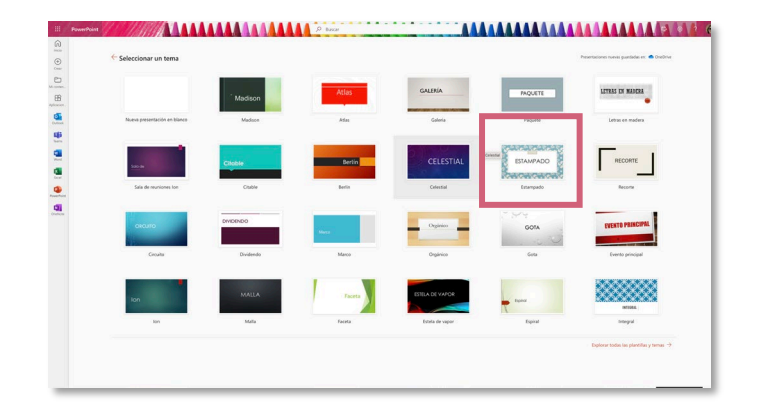

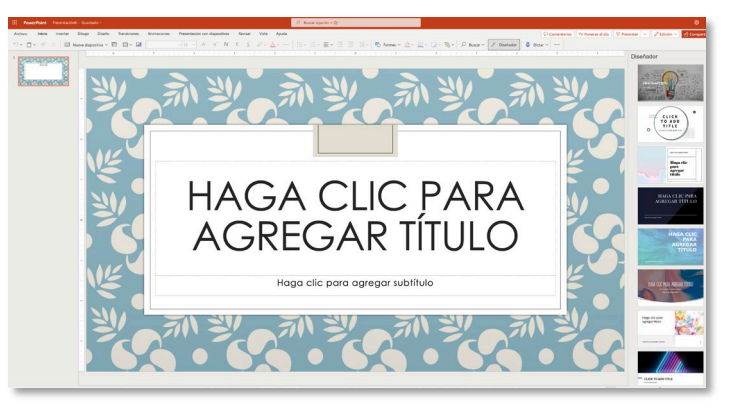

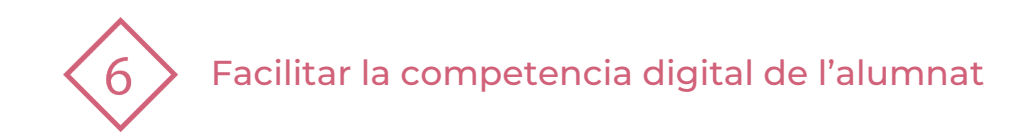

## **3 | EDICIÓ - INSERIR DIAPOSITIVA**

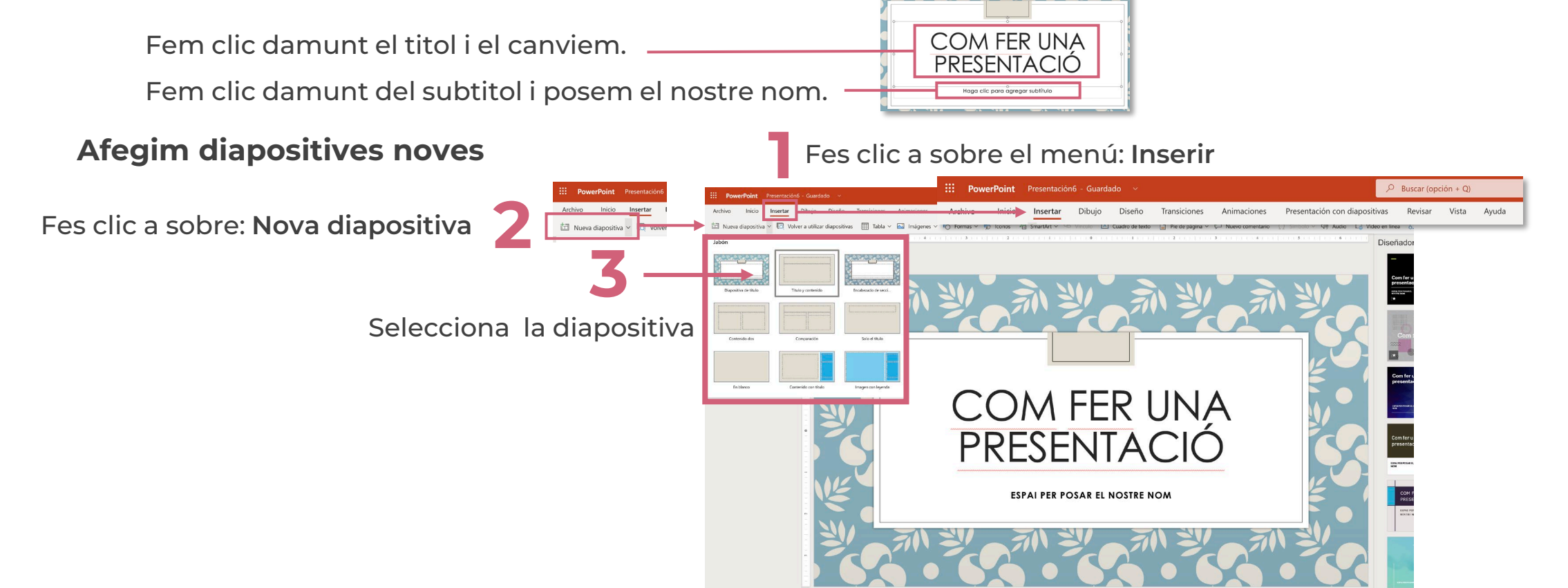

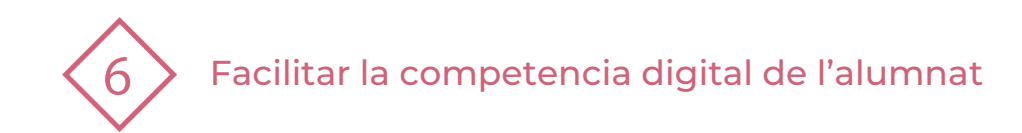

## **4 | EDICIÓ - INSERIR TEXT**

**1** Inserir Quadre de text:<br>
Menú Inserir + Quadre de text<br> **12** Menú **Inserir + Quadre de text**

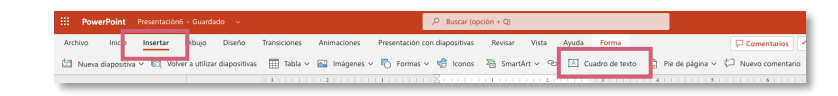

Fem clic en un punt de la diapositiva on volem escriure

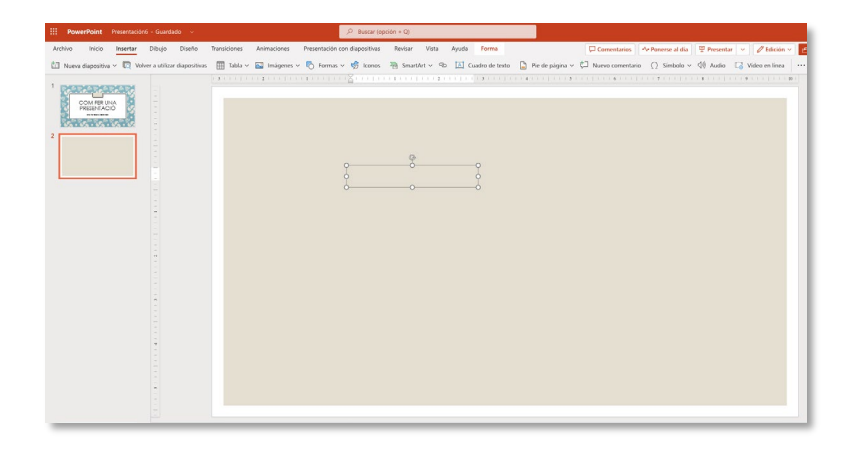

Distribueix els quadres de text en la diapositiva, per donar-li format.

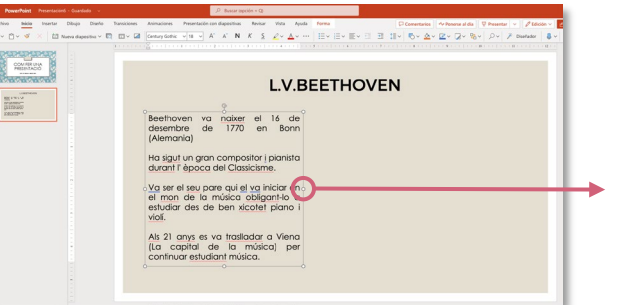

Estira del cercle fins que quede el format del teu gust.

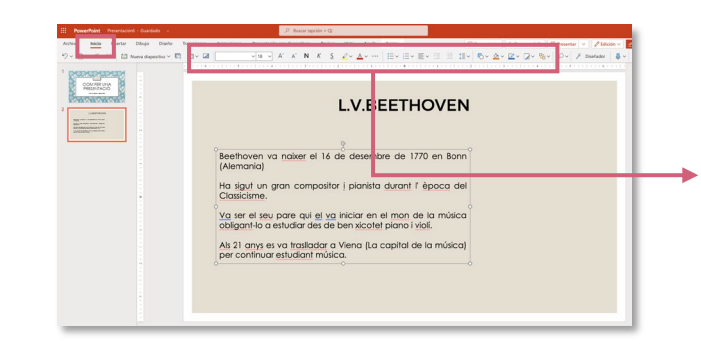

En el Menú **Inici** podràs canviar la mida, color, tipus de lletra, alineació…

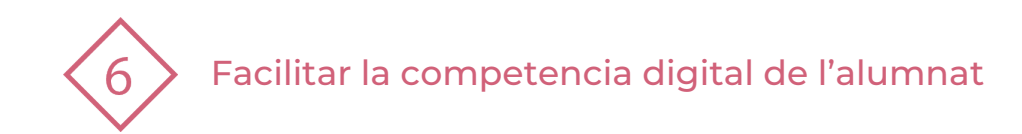

## **5 | EDICIÓ - INSERIR IMATGE**

**1** Insertar Imatge:<br>
Menú Insertar + Imatge Menú **Insertar + Imatge**

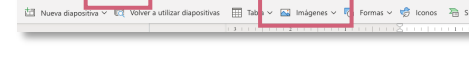

#### Escollir d'on volem insertar la imatge

**2**

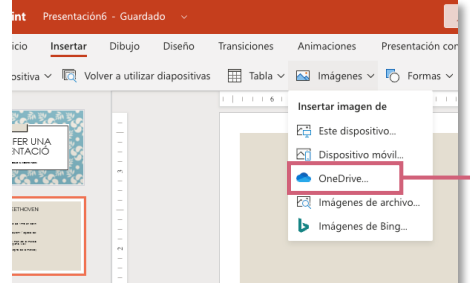

Farem clic en OneDrive perquè ens busque una imatge que tenim guardada allí.

 $\boxed{A}$  Cuadro de texto  $\boxed{A}$  Pie de página  $\vee$   $\sqrt[k]{\rightarrow}$  Nur

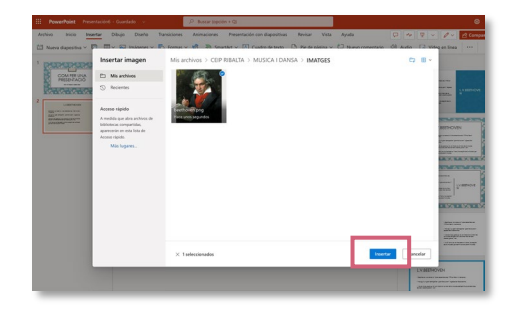

Dins OneDrive busquem la imatge la seleccionem i fem clic en Insertar.

Immediatament s'inserirà la imatge en la diapositiva

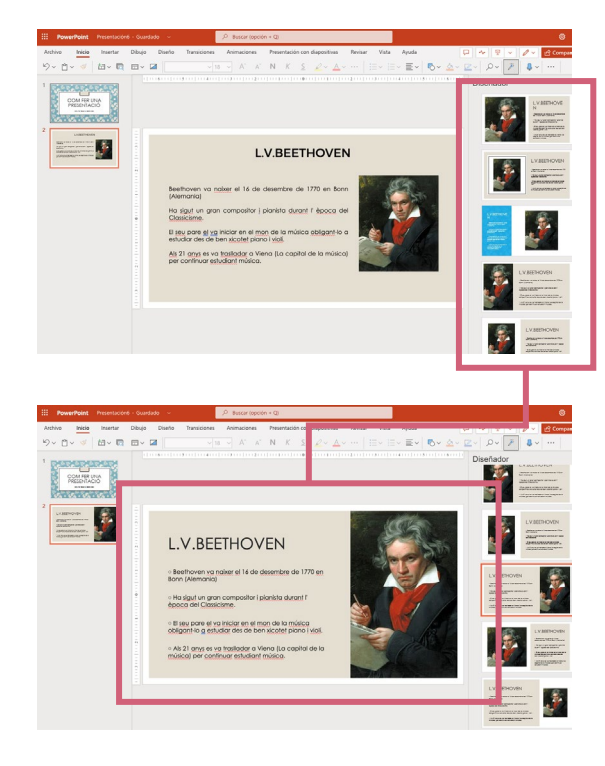

En la part de la dreta apareix un menú: **Dissenyador** que ens permetrà de manera rápida escollir un format per a la diapositiva

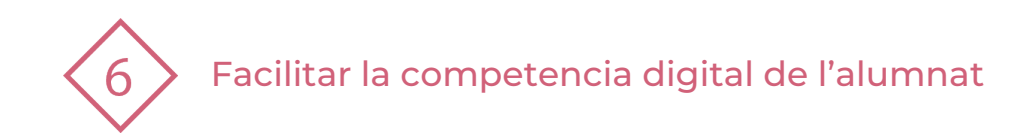

## **6 | EDICIÓ - INSERIR VINCLE**

**1 3** Selecciona el text o objecte que al que vulgues posar un vincle

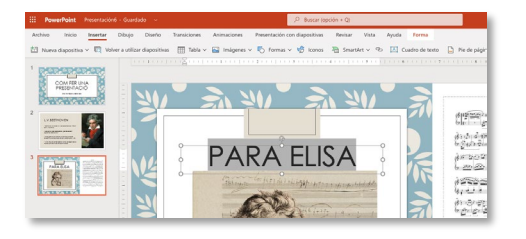

#### **2** Selecciona el text o objecte que al que vulgues posar un vincle

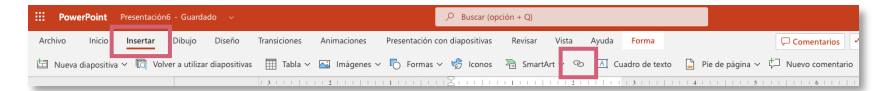

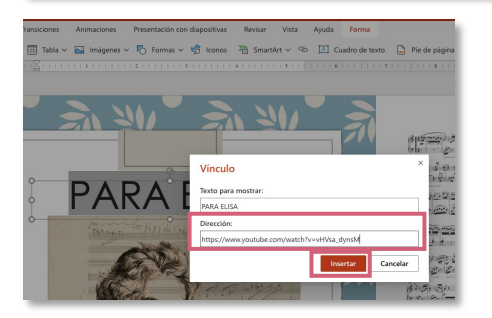

En l'espai **Direcció**, escriurem l'adreça web del lloc on volem que ens dirigisca. En aquest cas a un vídeo del Youtube i farem clic en **Inserir**

#### Immediatament es crea el vincle sobre el text seleccionat

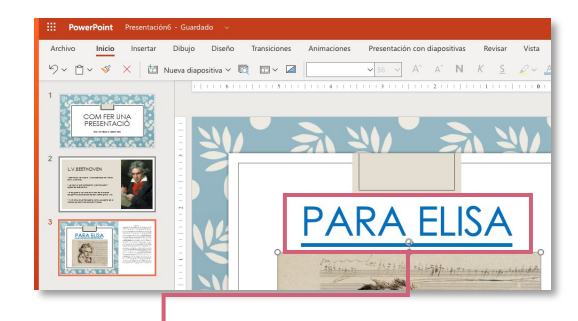

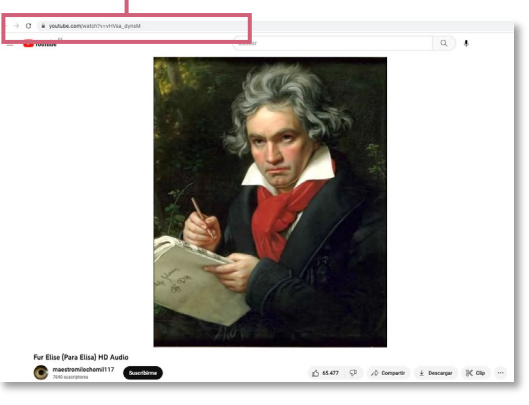

Fem clic al damunt i comprovarem si funciona. Ens dirigirà a una pàgina Youtube per escoltar ParaElisa

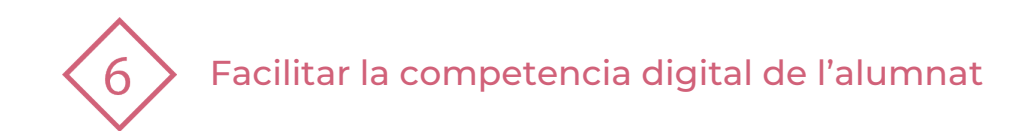

### **7 | PRACTIQUEM!**

- 1. Accedeix al teu compte i selecciona l'eina POWER POINT
- 2. Selecciona la plantilla al teu gust
- 3. Afegeix 3 diapositives: Títol + text + imatge
- 4. Insereix el títol i el nom de l'autor/a en la Portada
- 5. Edita la 1ra diapositiva:
	- **Titol: Nom Compositor**
	- **Insereix Quadre text: Breu biografia amb les dades més importants**
	- Insereix Imatge des de One Drive (Recorda cercar [imatges](https://hipertextual.com/2021/06/imagenes-google-fotos-libres-derechos) lliures de drets).
- 6. Edita la 2na diapositiva
	- **Titol: Nom de l'obra musical sobre la que has investigat**
	- Insereix Quadre de text: Breu descripció de l'obra amb les dades més importants
	- **Insereix Imatge: Partitura de l'obra**
	- $\blacksquare$  Insereix un vincle: Àudio o vídeo de l'obra
- 7. Comparteix la presentació en Aules

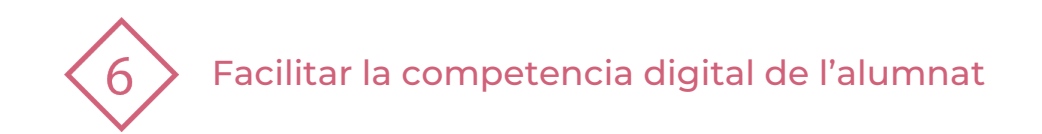

#### El recurs **Creació de presentacions en Powerpoint** ha estat creat per:

Equip del Pla Digital Educatiu Subdirecció General de Formació del Professorat Secretaria Autonòmica d'Educació i Formació Professional Conselleria d'Educació, Cultura i Esport

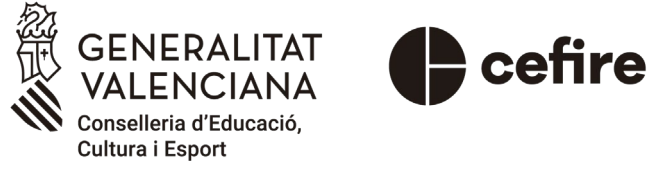

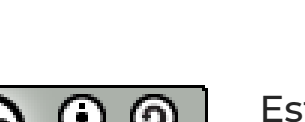

Esta obra està sota una [Llicència Creative Commons](https://creativecommons.org/licenses/by-sa/4.0/) Atribució-CompartirIgual 4.0 Internacional

Material de suport per als centres educatius de la Comunitat Valenciana | març 2023